# 對思科路由器上的ADSL進行故障排除

## 目錄

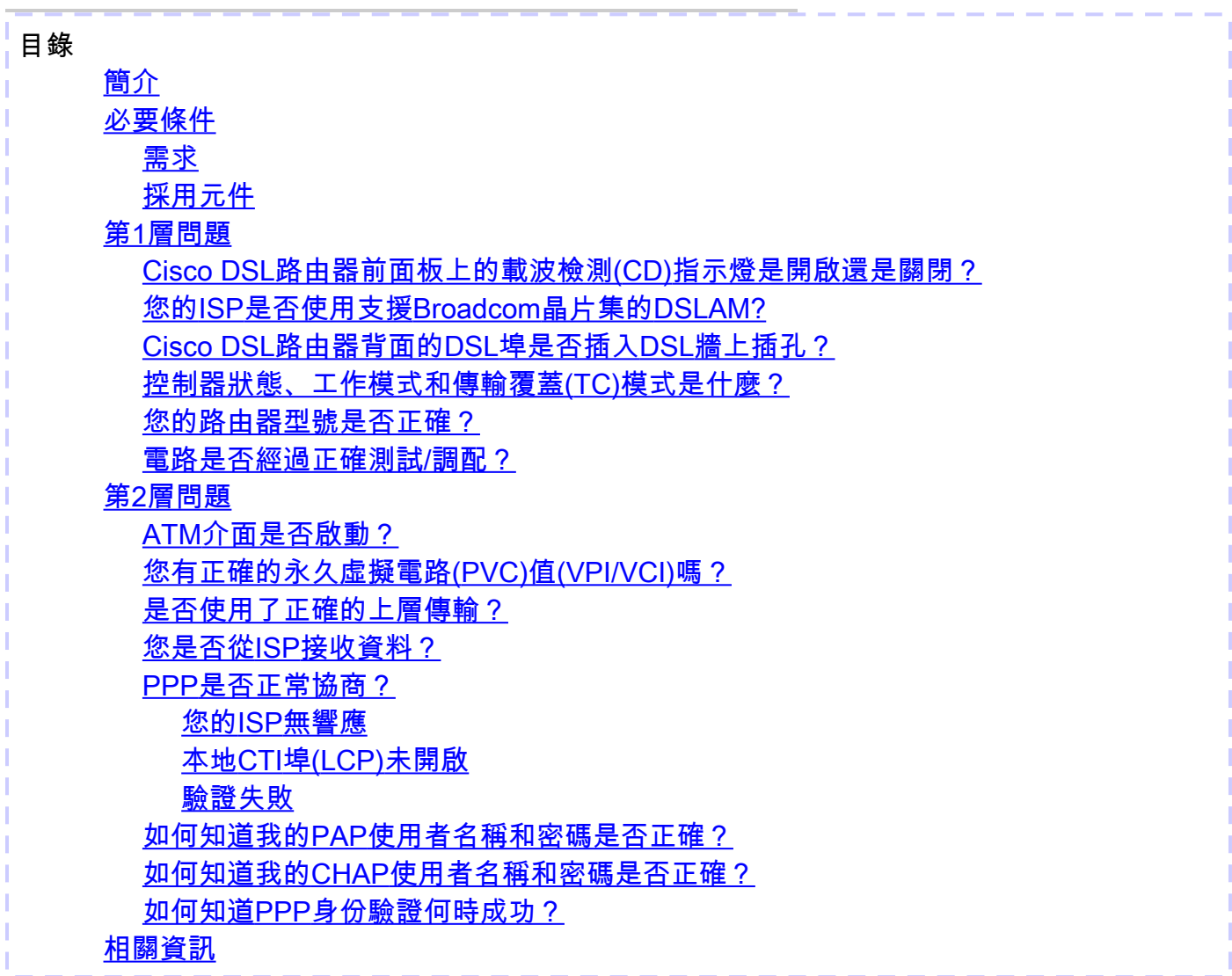

## 簡介

本檔案介紹如何將思科數位使用者線路(DSL)使用者端裝置(CPE)路由器設定為非對稱數位使用者線 路(ADSL)服務。它解釋了如何診斷Cisco 880系列、890系列、860系列和超高位元率數字使用者線 路(VDSL)/ADSL增強型高速WAN介面卡(EHWIC)上與ADSL有關的問題。本文檔針對ADSL服務 ,儘管這些路由器和模組上可以有ADSL或VDSL服務。可能發生故障的層有三層:

- 第1層 到您的ISP的數字使用者線路接入複用器(DSLAM)的DSL物理連線
- 第2.1層 ATM連線
- 第2.2層 ATM上的點對點通訊協定(PPPoA)、ATM乙太網路上的點對點通訊協定 (PPPoEoA)、RFC1483橋接或RFC1483路由
- 第3層 IP

## 必要條件

需求

本文件沒有特定需求。

採用元件

本文件所述內容不限於特定軟體和硬體版本。

本文中的資訊是根據特定實驗室環境內的裝置所建立。文中使用到的所有裝置皆從已清除(預設 )的組態來啟動。如果您的網路正在作用,請確保您已瞭解任何指令可能造成的影響。

## 第1層問題

Cisco DSL路由器前面板上的載波檢測(CD)指示燈是開啟還是關閉?

如果CD指示燈亮起,請轉至本文檔的第2層問題部分。

如果CD指示燈不亮,請繼續下一個問題。

您的ISP是否使用支援Broadcom晶片集的DSLAM?

驗證來自您的ISP的資訊。檢查引用資料表的路由器型號或卡的DSLAM互操作性。

Cisco DSL路由器背面的DSL埠是否插入DSL牆上插孔?

如果DSL埠未插入DSL牆上插孔,請使用直通RJ-11電纜將埠連線到牆上。這是標準電話線。 ADSL線路使用引腳3和4。

### 控制器狀態、工作模式和傳輸覆蓋(TC)模式是什麼?

例如,以下輸出示例:

Router#show controller vdsl 0/1/0

!--- Make sure the controller is in UP state. In case you see it in down state, it indicates a Layer 1 issue (Hardware issue, Line issue, Interoperability issue with DSLAM etc.)

Controller VDSL 0/1/0 is UP

Daemon Status: Up

!--- XTU-R and XTU-C shows local (Cisco Router) and remote (DSLAM) DSL related details like chipset vendor, Vendor ID etc.

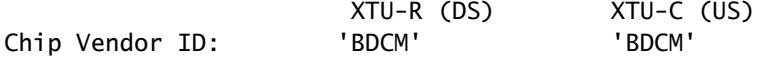

Chip Vendor Specific: 0x0000 0xA1AA Chip Vendor Country: 0xB500 0xB500 Modem Vendor ID: 'CSCO' Modem Vendor Specific: 0x4602 0x0000 Modem Vendor Country: 0xB500 0x0000 Serial Number Near: FOC15163V2Q 2911/K9 15.5(1)T Serial Number Far: Modem Version Near: 15.5(1)T Modem Version Far: 0xa1aa Modem Status: TC Sync (Showtime!) !--- Below shows the configured DSL operating mode, trained mode and TC mode. DSL Config Mode: AUTO Trained Mode: G.992.1 (ADSL) Annex B TC Mode: ATM Selftest Result: 0x00 DELT configuration: disabled DELT state: not running Full inits: 2 Failed full inits: 1 Short inits: 0 Failed short inits: 3 !--- DSL firmware related details Firmware Source File Name -------- ------ ---------- VDSL embedded VDSL\_LINUX\_DEV\_01212008 Modem FW Version: 130205\_1433-4.02L.03.B2pvC035j.d23j Modem PHY Version: B2pvC035j.d23j Trellis: ON ON SRA: disabled disabled SRA count: 0 0 Bit swap: enabled enabled Bit swap count: 0 0 !--- Attenuation and Noise margin are two important parameters which points to the line quality and intern the stability of the DSL connection Line Attenuation:  $0.0$  dB  $0.0$  dB Signal Attenuation: 0.0 dB 0.0 dB Noise Margin:  $11.1 \text{ dB}$  6.0 dB Attainable Rate: 40440 kbits/s 3280 kbits/s Actual Power: 14.5 dBm 4.9 dBm Per Band Status: D1 D2 D3 U0 U1 U2 U3 Line Attenuation(dB): 20.0 48.3 73.7 9.4 37.9 56.2 N/A Signal Attenuation(dB): 20.0 48.3 N/A 10.2 36.2 53.3 N/A Noise Margin(dB): 10.9 11.3 N/A 5.9 6.0 6.0 N/A Total FECC: 97252 0 Total ES: 7 0 Total SES: 0 0 Total LOSS: 0 0 0 Total UAS: 24 24 Total LPRS: 0 0 0 Total LOFS: 0 0 0 Total LOLS: 0 0 0

!--- DSL trained speed can be found below

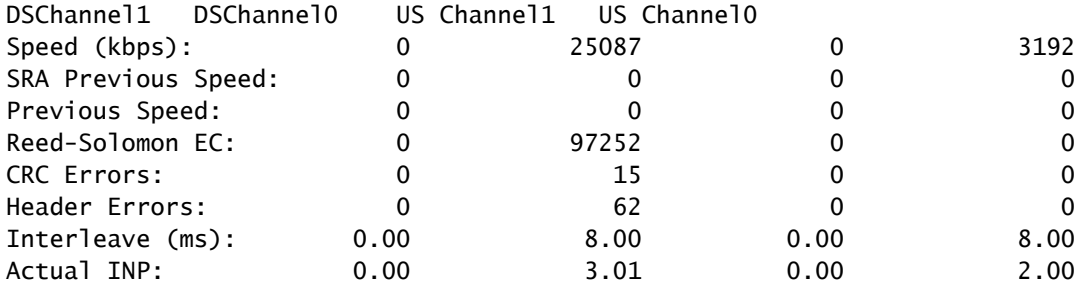

Training Log : Stopped Training Log Filename : flash:vdsllog.bin

Router#

在show controller指令輸出中檢查以下專案:

1.控制器狀態為UP。如果處於Down狀態,則表明存在第1層問題(硬體問題、線路問題或與 DSLAM的互操作性問題)。在此案例中繼續執行第1層故障排除。

2.檢查操作模式、已培訓模式和TC模式。確保在控制器下配置了正確的操作模式。如果您不確定您 的ISP使用的是哪種離散多音(DMT)技術,Cisco建議您使用DSL操作模式自動。以下是用於配置操 作模式自動檢測的命令。

Enter configuration commands, one per line. End with CNTL/Z.

Router(config)#controller vdsl 0

Router(config-controller)#operating-mode auto

Router(config-controller)#end

Router#write memory

3.檢視經過培訓的模式,確保您與ISP協商的模式正確。另一個要注意的重要引數是TC模式。如果 訓練的模式是ADSL、ADSL2或ADSL2+,則TC模式必須是ATM,在這種情況下,所有上層引數 (例如PPP、IP等)都應配置在ATM永久虛電路(PVC)下。如果受訓的模式是VDSL2或 VDSL2+,則TC模式為資料包傳輸模式(PTM)。在這種情況下,您需要看到PTM乙太網介面處於 UP狀態,並且所有上層引數都應在乙太網介面下配置。如果您在ADSL和VDSL之間更改操作模式 ,您可能需要重新啟動路由器以啟用相應的ATM或乙太網介面。

4.檢查雜訊容限和衰減。雜訊容限是DSL訊雜比的相對強度。數字越大,衡量結果越好:

- 6dB或更低版本是錯誤的,不會遇到同步或間歇同步問題
- 7dB-10dB是公平的,但不會給條件留下太多差異空間
- 11dB-20dB效能良好,同步問題很少或沒有同步問題
- 20dB-28dB非常好
- 29dB或以上的資料尚未完成

衰減是測量DSLAM和數據機之間訊號已降級的程度。這在很大程度上取決於距離交易所的距離。 dB越低,測量效果越好。

- 20dB及以下為未完成狀態
- 20dB-30dB非常好
- 30dB-40dB很好
- 40dB-50dB較好
- 50dB-60dB較差,可能遇到連線問題
- 60dB或以上狀態不好,將遇到連線問題

5.確保您擁有最新版本的DSL韌體。最新韌體已經解決了大多數已知互操作性問題。您可以從 CCO下載最新的韌體。

6.驗證DSL是否與適當的上行和下行速度同步。

### 您的路由器型號是否正確?

請注意,ADSL/VDSL路由器有兩個版本:1)使用普通舊式電話服務(Annex-A)的DSL,以及2)使用 整合服務數位網路(Annex-B)的DSL。在某些國家/地區,ISP提供Annex-B連線,而在其他大多數國 家/地區,則提供Annex-A連線。Annex-A DSL路由器或卡不會與Annex-B線路同步,反之亦然。因 此,您需要確保已安裝了正確的路由器型號。有關詳細資訊,請參閱路由器資料表。

電路是否經過正確測試/調配?

從您的ISP或電話公司獲取此資訊。

## 第2層問題

### ATM介面是否啟動?

一旦確認受訓模式為ADSL,請確保ATM介面處於開啟狀態。

<#root>

Router#

**show ip interface brief**

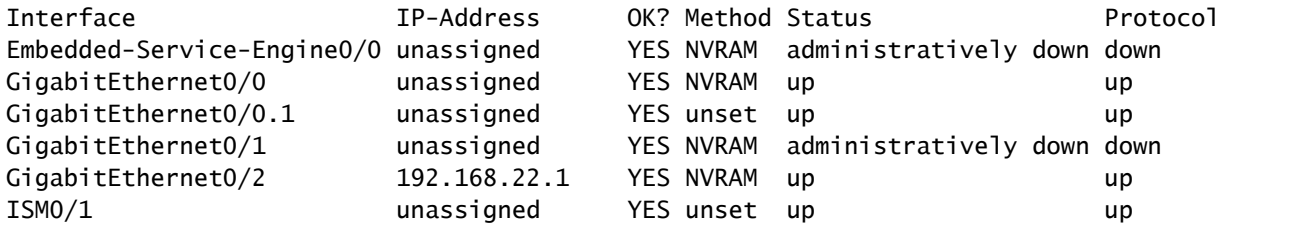

!--Verify that ATM interface is in up state

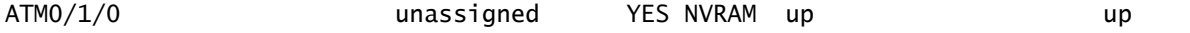

您有正確的永久虛擬電路(PVC)值(VPI/VCI)嗎?

向您的提供商核實用於DSL連線的正確VPI/VCI值。

是否使用了正確的上層傳輸?

向您的提供商查詢所使用的上層連線型別。您可以將ADSL線路用於IPoA、PPPoA、PPPoEoA、橋 接等。 確保您具有符合提供商配置的正確上層配置。

您是否從ISP接收資料?

檢查show interface atm0命令的輸出,並檢查輸入和輸出資料包。

Router#show interface atm0 ATM0 is up, line protocol is up Hardware is DSLSAR (with Alcatel ADSL Module) MTU 4470 bytes, sub MTU 4470, BW 128 Kbit, DLY 16000 usec, reliability 255/255, txload 1/255, rxload 1/255 Encapsulation ATM, loopback not set Encapsulation(s): AAL5, PVC mode 24 maximum active VCs, 256 VCS per VP, 1 current VCCs VC idle disconnect time: 300 seconds Last input 00:00:00, output 00:00:00, output hang never Last clearing of "show interface" counters never Queueing strategy: fifo Output queue 0/40, 0 drops; input queue 0/75, 0 drops 5 minute input rate 5 bits/sec, 0 packets/sec 5 minute output rate 7 bits/sec, 0 packets/sec 100 packets input, 5600 bytes, 0 no buffer Received 0 broadcasts, 0 runts, 0 giants, 0 throttles 0 input errors, 0 CRC, 0 frame, 0 overrun, 0 ignored, 0 abort 250 packets output, 1400 bytes, 0 underruns 0 output errors, 0 collisions, 2 interface resets 0 output buffer failures, 0 output buffers swapped out

如果輸入資料包計數器增加,您必須從ISP接收PPP協商資料包。如果情況並非如此,請致電您的 ISP。如果輸出資料包計數器增加,您應該傳送PPP協商資料包。如果並非如此,請檢查路由器上 的配置。如果正確配置了PPP,則會從ATM0介面連續傳送PPP協商資料包。

如果兩個方向的資料包都增加,請繼續執行本文檔中的故障排除步驟。

#### PPP是否正常協商?

如果第1層已啟動,並且您有正確的VPI/VCI設定,下一步就是確保PPP正常啟動。為此,您需要在 Cisco DSL路由器上運行一系列debug命令並解釋輸出。使用的主要調試命令是debug ppp negotiation。以下命令輸出是成功的PPP協商示例:

Router#debug ppp negotiation

PPP protocol negotiation debugging is on

#### Router#

2w3d: Vi1 PPP: No remote authentication for call-out 2w3d: Vi1 PPP: Phase is ESTABLISHING 2w3d: Vi1 LCP: O CONFREQ [Open] id 146 len 10 2w3d: Vi1 LCP: MagicNumber 0x8CCF0E1E (0x05068CCF0E1E) 2w3d: Vi1 LCP: O CONFACK [Open] id 102 Len 15 2w3d: Vi1 LCP: AuthProto CHAP (0x0305C22305) 2w3d: Vi1 LCP: MagicNumber 0xD945AD0A (0x0506D945AD0A) 2w3d: Di1 IPCP: Remove route to 10.10.10.1 2w3d: Vi1 LCP: I CONFACK [ACKsent] id 146 Len 10 2w3d: Vi1 LCP: MagicNumber 0x8CCF0E1E (0x05068CCF0E1E) 2w3d: Vi1 LCP: State is Open 2w3d: Vi1 PPP: Phase is AUTHENTICATING, by the peer 2w3d: Vi1 CHAP: I CHALLENGE id 79 Len 33 from "6400-2-NRP-2" 2w3d: Vi1 CHAP: O RESPONSE id 79 Len 28 from "John" 2w3d: Vi1 CHAP: I SUCCESS id 79 Len 4 2w3d: Vi1 PPP: Phase is UP 2w3d: Vi1 IPCP: O CONFREQ [Closed] id 7 Len 10 2w3d: Vi1 IPCP: Address 0.0.0.0 (0x030600000000) 2w3d: Vi1 IPCP: I CONFREQ [REQsent] id 4 Len 10 2w3d: Vi1 IPCP: Address 10.10.10.1 (0x030614140201) 2w3d: Vi1 IPCP: O CONFACK [REQsent] id 4 Len 10 2w3d: Vi1 IPCP: Address 10.10.10.1 (0x030614140201) 2w3d: Vi1 IPCP: I CONFNAK [ACKsent] id 7 Len 10 2w3d: Vi1 IPCP: Address 10.1.1.1 (0x030628010102) 2w3d: Vi1 IPCP: O CONFREQ [ACKsent] id 8 Len 10 2w3d: Vi1 IPCP: Address 10.1.1.1 (0x030628010102) 2w3d: Vi1 IPCP: I CONFACK [ACKsent] id 8 Len 10 2w3d: Vi1 IPCP: Address 10.1.1.1 (0x030628010102) 2w3d: Vi1 IPCP: State is Open 2w3d: Di1 IPCP: Install negotiated IP interface address 10.1.1.1 2w3d: Di1 IPCP: Install route to 10.10.10.1 Router#

PPP協商存在四個主要故障點:

- 遠端裝置(您的ISP)沒有響應
- 連結控制通訊協定(LCP)未開啟
- 驗證失敗
- IP控制通訊協定(IPCP)失敗

#### 您的ISP無響應

您的ISP沒有響應應該不是問題,因為您已驗證資料包在ATM0介面上的入站方向上遞增。但是,如 果您看到資料包在ATM0上的入站方向遞增,並且運行debug ppp negotiation時,您會收到此消息 ,請與ISP聯絡,確認資料包是否傳送到Cisco DSL路由器。

```
*Mar 1 04:04:50.718: Vi1 PPP: Phase is ESTABLISHING, Active Open [0 sess, 0 load]
*Mar 1 04:04:50.718: Vi1 PPP: No remote authentication for call-out
*Mar 1 04:04:50.722: Vi1 LCP: O CONFREQ [Closed] id 1 Len 10 
!--- "O" specifies an outbound packet
*Mar 1 04:04:50.722: Vi1 LCP: MagicNumber 0x317722F4 (0x0506317722F4)
*Mar 1 04:04:52.722: Vi1 LCP: TIMEout: State REQsent
*Mar 1 04:04:52.722: Vi1 LCP: O CONFREQ [REQsent] id 2 Len 10 
!--- "O" specifies an outbound packet
*Mar 1 04:04:52.722: Vi1 LCP: MagicNumber 0x317722F4 (0x0506317722F4)
*Mar 1 04:04:54.722: Vi1 LCP: TIMEout: State REQsent
*Mar 1 04:04:54.722: Vi1 LCP: O CONFREQ [REQsent] id 3 Len 10 
*Mar 1 04:04:54.722: Vi1 LCP: MagicNumber 0x317722F4 (0x0506317722F4)
*Mar 1 04:04:56.722: Vi1 LCP: TIMEout: State REQsent
*Mar 1 04:04:56.722: Vi1 LCP: O CONFREQ [REQsent] id 4 Len 10
*Mar 1 04:04:56.722: Vi1 LCP: MagicNumber 0x317722F4 (0x0506317722F4)
*Mar 1 04:04:58.722: Vi1 LCP: TIMEout: State REQsent
*Mar 1 04:04:58.722: Vi1 LCP: O CONFREQ [REQsent] id 5 Len 10
*Mar 1 04:04:58.722: Vi1 LCP: MagicNumber 0x317722F4 (0x0506317722F4)
*Mar 1 04:05:00.722: Vi1 LCP: TIMEout: State REQsent
*Mar 1 04:05:00.722: Vi1 LCP: O CONFREQ [REQsent] id 6 Len 10
*Mar 1 04:05:00.722: Vi1 LCP: MagicNumber 0x317722F4 (0x0506317722F4)
*Mar 1 04:05:02.722: Vi1 LCP: TIMEout: State REQsent 
*Mar 1 04:05:02.722: Vi1 LCP: O CONFREQ [REQsent] id 7 Len 10 
!--- "O" specifies an outbound packet
*Mar 1 04:05:02.722: Vi1 LCP: MagicNumber 0x317722F4 (0x0506317722F4)
```
在此輸出中,只有O封包,這是傳出封包。為了成功協商PPP,對於傳送的每個O資料包,都應該有 來自ISP的I入站資料包。如果資料包遞增入站,但您看不到I資料包,請與您的ISP聯絡以驗證傳送 到Cisco DSL路由器的資料包。

本地CTI埠(LCP)未開啟

Router#undebug all

如果LCP未開啟,這通常是由於PPP選項不匹配引起的。當Cisco DSL路由器配置了ISP不支援的 PPP引數,或者您的ISP配置了Cisco DSL路由器不支援的PPP引數時,就會發生這種不匹配。此輸 出顯示PPP選項不相符的範例:

```
Router#debug ppp negotiation
*Mar 1 04:52:43.254: Vi1 PPP: Treating connection as a callout
*Mar 1 04:52:43.258: Vi1 PPP: Phase is ESTABLISHING, Active Open [0 sess, 1 load] 
*Mar 1 04:52:43.258: Vi1 PPP: No remote authentication for call-out 
*Mar 1 04:52:43.258: Vi1 LCP: O CONFREQ [Closed] id 3 len 10
*Mar 1 04:52:43.262: Vi1 LCP: MagicNumber 0x31A2F808 (0x050631A2F808)
*Mar 1 04:52:43.310: Vi1 LCP: I CONFREQ [REQsent] id 180 Len 14
*Mar 1 04:52:43.310: Vi1 LCP: AuthProto PAP (0x0304C023)
*Mar 1 04:52:43.310: Vi1 LCP: MagicNumber 0x39D50E9B (0x050639D50E9B)
*Mar 1 04:52:43.314: Vi1 LCP: O CONFNAK [REQsent] id 180 Len 9
```
!--- PPP option reject

\*Mar 1 04:52:43.314: Vi1 LCP: AuthProto CHAP (0x0305C22305) !--- PPP option that is rejected \*Mar 1 04:52:43.314: Vi1 LCP: I CONFACK [REQsent] id 3 Len 10 \*Mar 1 04:52:43.318: Vi1 LCP: MagicNumber 0x31A2F808 (0x050631A2F808) \*Mar 1 04:52:43.366: Vi1 LCP: I CONFREQ [ACKrcvd] id 181 Len 14 \*Mar 1 04:52:43.366: Vi1 LCP: AuthProto PAP (0x0304C023) \*Mar 1 04:52:43.366: Vi1 LCP: MagicNumber 0x39D50E9B (0x050639D50E9B) \*Mar 1 04:52:43.370: Vi1 LCP: O CONFNAK [ACKrcvd] id 181 Len 9 !--- PPP option reject \*Mar 1 04:52:43.370: Vi1 LCP: AuthProto CHAP (0x0305C22305) !--- PPP option that is rejected \*Mar 1 04:52:43.418: Vi1 LCP: I CONFREQ [ACKrcvd] id 182 Len 14 \*Mar 1 04:52:43.418: Vi1 LCP: AuthProto PAP (0x0304C023) \*Mar 1 04:52:43.418: Vi1 LCP: MagicNumber 0x39D50E9B (0x050639D50E9B) Router#undebug all

無論是I封包還是O封包,Configure-Negative-Acknowledge(CONFIG)都表示PPP組態不相符的情況 。這就意味著PPP連線的一方請求另一方無法或尚未配置為執行的PPP選項。如果Cisco DSL路由 器傳送CONFNAK(由O CONFNAK指示),則Cisco DSL路由器無法執行或未配置ISP傳送的選項 。如果CONFNAK由您的ISP傳送(由I CONFNAK指示),則您已在Cisco DSL路由器上配置了 ISP不想執行的選項。

CONFNAK後面的行描述了被拒絕的選項。在本示例輸出中,選項是Challenge Handshake Authentication Protocol(CHAP),但它可以是任何選項。Cisco DSL路由器上唯一可以配置PPP選項 的地方是介面撥號器1。輸入show run interface dialer 1命令檢視您的介面dialer 1配置。

如果ISP傳送I CONFIG,請在介面撥號器1下查詢與CONFIG NAME後的線路匹配的命令,然後將 其刪除。如果Cisco DSL路由器傳送O CONFIG,請向介面撥號器1新增命令,以便與您的ISP正確 協商PPP。在路由器傳送資料包的情況下,您可能需要致電思科支援部門,以確定需要在思科 DSL路由器上啟用哪些命令。

#### 驗證失敗

當ISP無法驗證您的PPP使用者名稱或密碼時,就會發生身份驗證失敗。有兩種情況,可能會發生 這種情況。第一種情況是身份驗證型別不匹配,這是當您未正確配置路由器時造成的。本文檔中列 出的所有身份驗證配置均用於密碼身份驗證協定(PAP)和CHAP身份驗證型別。為了靈活配置,您應 該同時配置CHAP和PAP。如果沒有同時設定兩種設定,您可能會看到debug ppp negotiation命令 的輸出,如下所示:

<#root>

Router#debug ppp negotiation 00:34:29: Vi1 LCP:O CONFREQ [REQsent] id 53 Len 15 00:34:29: Vi1 LCP: AuthProto

**CHAP**

(0x0305C22305)

!--- Sends CHAP requests

00:34:29: Vi1 LCP: MagicNumber 0x01B63483 (0x050601B63483) 00:34:29: Vi1 LCP: I CONFREQ [REQsent] id 252 Len 14 00:34:29: Vi1 LCP: AuthProto

#### **PAP**

(0x0304C023)

!--- Receives PAP requests from the service provider

00:34:29: Vi1 LCP: MagicNumber 0xBC5233F9 (0x0506BC5233F9) 00:34:29: Vi1 LCP: O CONFREJ [REQsent] id 252 Len 8 Router#undebug all

為了糾正兩個身份驗證不相符的問題,您需要將身份驗證協定重新配置為ISP在入站CONFREQ資 料包中請求的身份協定。

如何知道我的PAP使用者名稱和密碼是否正確?

確認ISP使用PAP後,輸入debug ppp negotiation命令以確認PAP使用者名稱和密碼正確。

#### <#root>

```
Router#debug ppp negotiation 
*Mar 2 00:50:15.741: Vi1 PPP: Treating connection as a callout
*Mar 2 00:50:15.745: Vi1 PPP: Phase is ESTABLISHING, Active Open [0 sess, 1 load]
*Mar 2 00:50:15.745: Vi1 PPP: No remote authentication for call-out
*Mar 2 00:50:15.745: Vi1 LCP: O CONFREQ [Closed] id 177 Len 10
*Mar 2 00:50:15.745: Vi1 LCP: MagicNumber 0x35EB5D4F (0x050635EB5D4F)
*Mar 2 00:50:15.789: Vi1 LCP: I CONFACK [REQsent] id 177 Len 10
*Mar 2 00:50:15.793: Vi1 LCP: MagicNumber 0x35EB5D4F (0x050635EB5D4F)
*Mar 2 00:50:17.241: Vi1 LCP: I CONFREQ [ACKrcvd] id 203 Len 14
*Mar 2 00:50:17.241: Vi1 LCP: AuthProto PAP (0x0304C023)
*Mar 2 00:50:17.241: Vi1 LCP: MagicNumber 0x3E1D1E5E (0x05063E1D1E5E)
*Mar 2 00:50:17.245: Vi1 LCP: O CONFACK [ACKrcvd] id 203 Len 14
*Mar 2 00:50:17.245: Vi1 LCP: AuthProto PAP (0x0304C023)
*Mar 2 00:50:17.245: Vi1 LCP: MagicNumber 0x3E1D1E5E (0x05063E1D1E5E)
*Mar 2 00:50:17.249: Vi1 LCP: State is Open
*Mar 2 00:50:17.249: Vi1 PPP: Phase is AUTHENTICATING, by the peer [0 sess, 1 load]
*Mar 2 00:50:17.249: Vi1 PAP: O AUTH-REQ id 9 Len 14 from "cisco
```
**"**

!--- "cisco" is the PAP username configured on this DSL Router.

\*Mar 2 00:50:17.297: Vi1 PAP: I AUTH-NAK id 9 Len 27 msg is "Authentication failure" \*Mar 2 00:50:17.301: Vi1 LCP: I TERMREQ [Open] id 204 Len 4 \*Mar 2 00:50:17.301: Vi1 LCP: O TERMACK [Open] id 204 Len 4 \*Mar 2 00:50:17.305: Vi1 PPP: Phase is TERMINATING [0 sess, 1 load]u \*Mar 2 00:50:19.305: Vi1 LCP: TIMEout: State TERMsent

\*Mar 2 00:50:19.305: Vi1 LCP: State is Closed \*Mar 2 00:50:19.305: Vi1 PPP: Phase is DOWN [0 sess, 1 load]

您需要聯絡您的ISP並獲得正確的憑證才能解決此問題。您可以使用以下命令重新配置PAP憑據:

Router#configure terminal Enter configuration commands, one per line. End with CNTL/Z. Router(config)#interface dialer 1 Router(config-if)#ppp pap sent-username <username> password <password> Router(config-if)#end Router#write memory

### 如何知道我的CHAP使用者名稱和密碼是否正確?

確認ISP使用CHAP後,輸入debug ppp negotiation命令以確認CHAP使用者名稱和密碼是否正確。

#### <#root>

Router#undebug all

```
Router#debug ppp negotiation
*Mar 3 02:51:47.287: Vi1 PPP: Treating connection as a callout
*Mar 3 02:51:47.287: Vi1 PPP: Phase is ESTABLISHING, Active Open [0 sess, 1 load]
*Mar 3 02:51:47.291: Vi1 PPP: No remote authentication for call-out
*Mar 3 02:51:47.291: Vi1 LCP: O CONFREQ [Closed] id 188 Len 10
*Mar 3 02:51:47.291: Vi1 LCP: MagicNumber 0x3B821FF1 (0x05063B821FF1)
*Mar 3 02:51:47.339: Vi1 LCP: I CONFREQ [REQsent] id 204 Len 15
*Mar 3 02:51:47.343: Vi1 LCP: AuthProto CHAP (0x0305C22305)
*Mar 3 02:51:47.343: Vi1 LCP: MagicNumber 0x43B3F393 (0x050643B3F393)
*Mar 3 02:51:47.343: Vi1 LCP: O CONFACK [REQsent] id 204 Len 15
*Mar 3 02:51:47.347: Vi1 LCP: AuthProto
CHAP
  (0x0305C22305)
*Mar 3 02:51:47.347: Vi1 LCP: MagicNumber 0x43B3F393 (0x050643B3F393)
*Mar 3 02:51:47.347: Vi1 LCP: I CONFACK [ACKsent] id 188 Len 10
*Mar 3 02:51:47.351: Vi1 LCP: MagicNumber 0x3B821FF1 (0x05063B821FF1)
*Mar 3 02:51:47.351: Vi1 LCP: State is Open
*Mar 3 02:51:47.351: Vi1 PPP: Phase is AUTHENTICATING, by the peer [0 sess, 1 load]
*Mar 3 02:51:47.395: Vi1 CHAP: I CHALLENGE id 1 Len 32 from "6400-2-NRP3"
*Mar 3 02:51:47.395: Vi1 CHAP: Using alternate hostname cisco
*Mar 3 02:51:47.399: Vi1 CHAP: Username 6400-2-NRP3 not found
*Mar 3 02:51:47.399: Vi1 CHAP: Using default password
*Mar 3 02:51:47.399: Vi1 CHAP: O RESPONSE id 1 Len 26 from "cisco"  
!--- "cisco" is the CHAP username configured on this DSL Router.
*Mar 3 02:51:47.447: Vi1 CHAP: I FAILURE id 1 Len 26 MSG is "Authentication failure"
*Mar 3 02:51:47.447: Vi1 LCP: I TERMREQ [Open] id 205 Len 4
*Mar 3 02:51:47.451: Vi1 LCP: O TERMACK [Open] id 205 Len 4
*Mar 3 02:51:47.451: Vi1 PPP: Phase is TERMINATING [0 sess, 0 load]
*Mar 3 02:51:49.451: Vi1 LCP: TIMEout: State TERMsent
*Mar 3 02:51:49.451: Vi1 LCP: State is Closed
*Mar 3 02:51:49.451: Vi1 PPP: Phase is DOWN [0 sess, 0 load]
```
您需要聯絡您的ISP並獲得正確的憑證才能解決此問題。可以使用以下命令重新配置CHAP憑據:

Router#configure terminal Enter configuration commands, one per line. End with CNTL/Z. Router(config)#interface dialer 1 Router(config-if)#ppp chap hostname <username> Router(config-if)#ppp chap password <password> Router(config-if)#end Router#write memory

### 如何知道PPP身份驗證何時成功?

此示例顯示成功的CHAP協商。

Router#debug ppp negotiation <... snipped ...> \*Mar 3 03:30:09.335: Vi1 LCP: State is Open \*Mar 3 03:30:09.335: Vi1 PPP: Phase is AUTHENTICATING, by the peer [0 sess, 1 load] \*Mar 3 03:30:09.379: Vi1 CHAP: I CHALLENGE id 41 len 32 from "6400-2-NRP3" \*Mar 3 03:30:09.379: Vi1 CHAP: Using alternate hostname cisco \*Mar 3 03:30:09.379: Vi1 CHAP: Username 6400-2-NRP3 not found \*Mar 3 03:30:09.383: Vi1 CHAP: Using default password \*Mar 3 03:30:09.383: Vi1 CHAP: O RESPONSE id 41 Len 26 from "cisco" \*Mar 3 03:30:09.431: Vi1 CHAP: I SUCCESS id 41 Len 4 !--- CHAP negotiation was a success. \*Mar 3 03:30:09.431: Vi1 PPP: Phase is UP [0 sess, 1 load] <... snipped ...> Router#undebug all This example shows a successful PAP negotiation. Router#debug ppp negotiation <... snipped ...> \*Mar 3 03:33:19.491: Vi1 LCP: State is Open \*Mar 3 03:33:19.491: Vi1 PPP: Phase is AUTHENTICATING, by the peer [0 sess, 0 load] \*Mar 3 03:33:19.495: Vi1 PAP: O AUTH-REQ id 255 Len 16 from "cisco" \*Mar 3 03:33:19.539: Vi1 PAP: I AUTH-ACK id 255 Len 5 \*Mar 3 03:33:19.539: Vi1 PPP: Phase is UP [0 sess, 0 load] !--- PAP negotiation was a success. <... snipped ...> Router#undebug all

## 相關資訊

- [VDSL EHWIC資料表](/content/en/us/products/collateral/routers/3900-series-integrated-services-routers-isr/data_sheet_c78-644629.html)
- [ISR G2 xDSL互通性](/content/en/us/products/collateral/routers/888-integrated-services-router-isr/qa_c67-532551.html)

### 關於此翻譯

思科已使用電腦和人工技術翻譯本文件,讓全世界的使用者能夠以自己的語言理解支援內容。請注 意,即使是最佳機器翻譯,也不如專業譯者翻譯的內容準確。Cisco Systems, Inc. 對這些翻譯的準 確度概不負責,並建議一律查看原始英文文件(提供連結)。